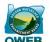

## Oregon Explorer Map Viewer

## **Guidance for Creating a Map for OWEB Grant Applications**

1. Go to <a href="http://tools.oregonexplorer.info/OE\_HtmlViewer/Index.html?viewer=oe">http://tools.oregonexplorer.info/OE\_HtmlViewer/Index.html?viewer=oe</a> to open the "Oregon Explorer Map Viewer" tool.

2. Under "Home" on left side, click on the blue button "Go To Layers ->"

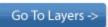

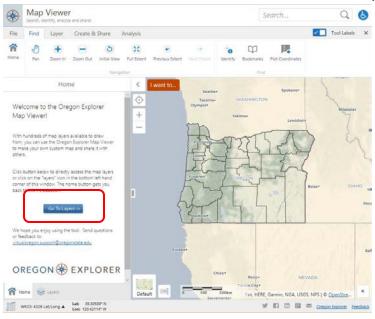

3. Under "Layers" on left side, click in the drop down box "All Available Layers" and switch the Layer Theme to 'Watershed Restoration.'

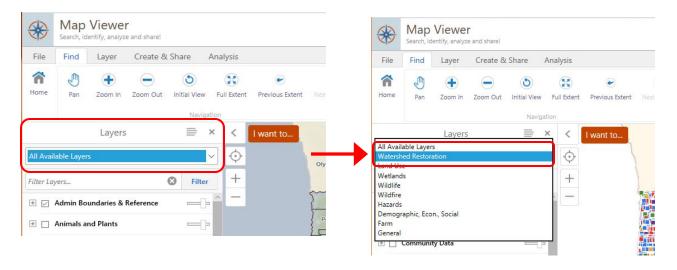

- 4. Enter the town closest in proximity to your project in the search box (e.g., Salem) and click enter or the search button. NOTE: the search box is in the upper right hand corner of the map viewer.
  - a. Results will be listed in the left hand menu.
  - b. Select the "Place Names" tab

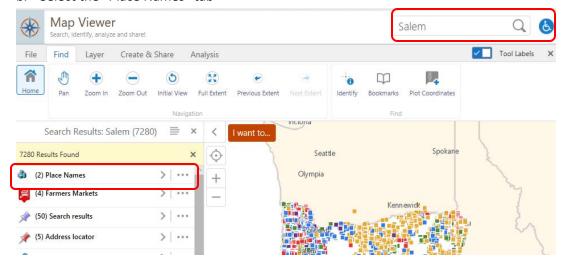

c. Click on the name of the town once and the map will provide a locator circle for the location on the right and a description on the left.

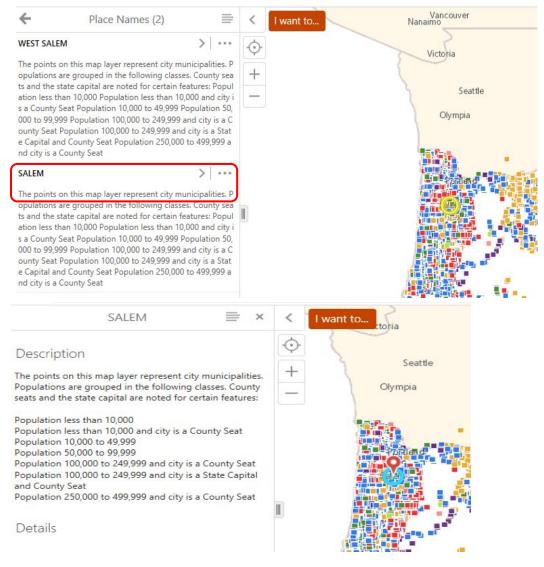

- 5. Now you will need to add a basemap so you can locate your project area. Under the "Layers" tab:
  - a. Click on "Layer List". On the left side, the layer list will show.

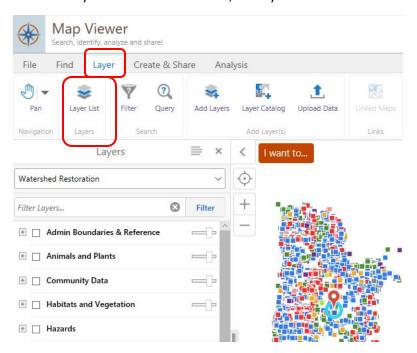

- b. Scroll down to the bottom of the list and make sure "Basemap" has a check mark next to it in the box.
- c. Open the "Basemap" layer by clicking on the + next to the box with the check mark, it will turn to a when opened.
- d. Scroll down to the sublayer you prefer to use. You may wish to start with the "World\_Topo\_Map" layer and switch back and forth to the 2011 Oregon 1 Meter Imagery or 2009 Oregon .5 Meter Imagery to locate the exact position of your project.

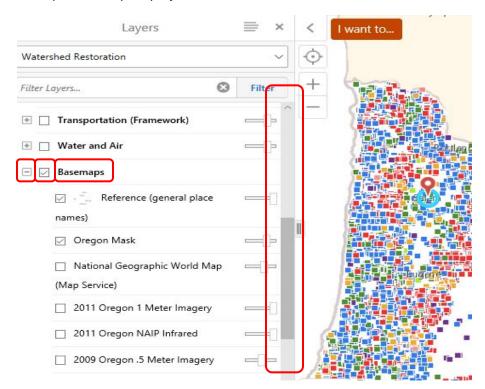

6. Using your local knowledge of the landscape, use the pan tool and Zoom In/Zoom Out tools at the top of the map under the "Find" tab to locate the project location.

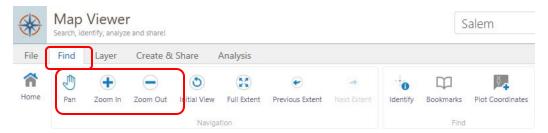

7. On the "Create & Share" tab use the down arrow to choose the polygon draw tool at the top of the map to draw a project boundary.

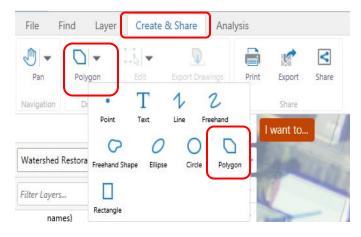

8. Start at a corner of your project area and draw the polygon around the project area. **Double click on the map once your shape is drawn to finish the sketch.** 

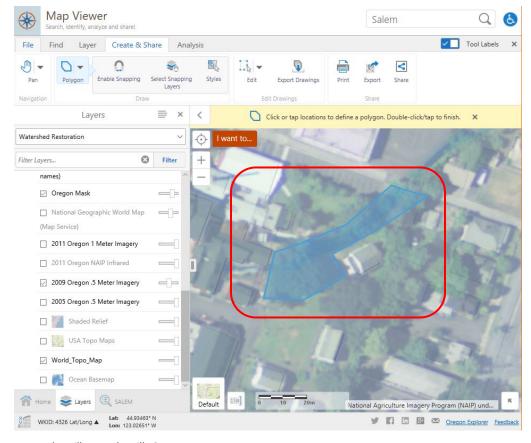

- 9. Mark the center of the project area with the latitude/longitude coordinate.
  - a. Click on the "Find" tab
  - b. Select "Plot Coordinates"
  - c. Click on the approximate center of the polygon you just drew.

Note: this coordinate can be used on the first page of the grant application.

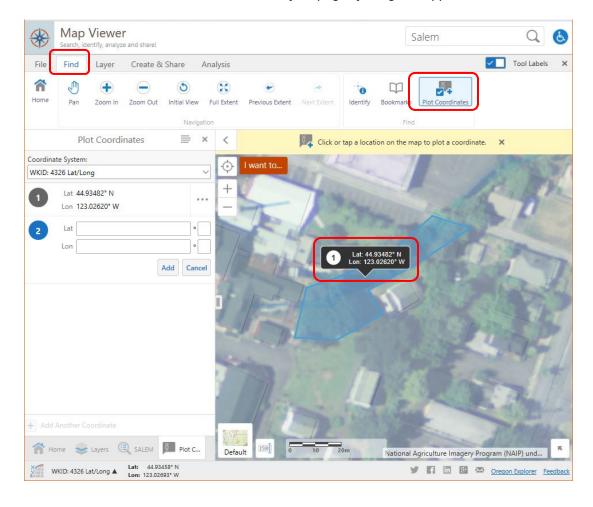

- 10. To complete the map and create a PDF, click on the "Create & Share" tab,
  - a. Click on the "Print" icon. A Print Map selection will show on the left side, choose "Pdf".
  - b. Add any notes.
  - c. Title the map with the name of the project used on the application and click "Create File".
  - d. Keep the remaining default settings.
  - e. Scroll down and select "Print" at the bottom left.

You have now created a map that you can use in your application along with the coordinates of your project.

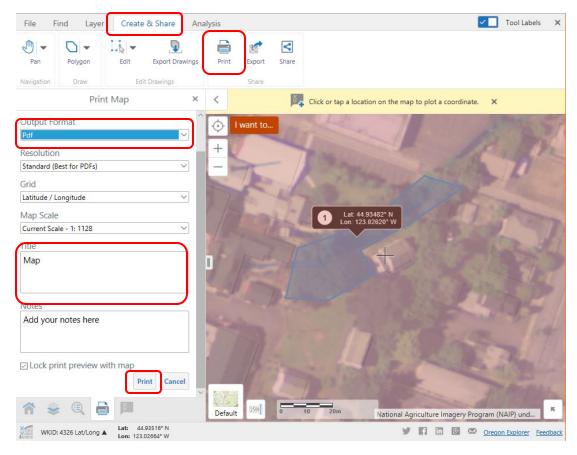